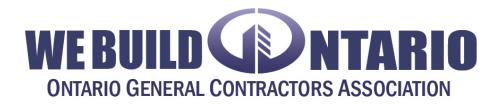

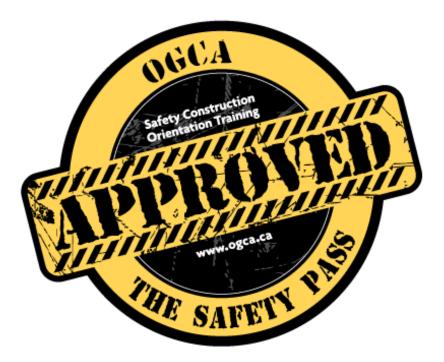

A How-to Guide for Users

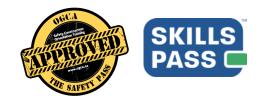

#### Table of Contents

| Registering in SkillsPass            | 3  |
|--------------------------------------|----|
| Accessing the Safety Pass program    | 4  |
| Accessing your training certificates | 8  |
| Accessing/Sharing your QR Code       | 9  |
| Need Help? Have a question?          | 10 |

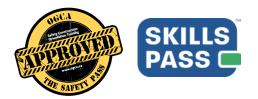

#### **Registering in SkillsPass**

- 1. Access the OGCA landing page at <a href="https://myskillspass.com/client/msp/ogca/">https://myskillspass.com/client/msp/ogca/</a> or your Employer specific landing page, if provided by your employer.
- 2. Select the "Register" tab.
- 3. Fill out the following registration form.

| WE BUILD ONTARIO<br>ONTARIO GENERAL CONTRACTORS ASSOCIATION           |                                                                        | SKILLS<br>PASS                                    |
|-----------------------------------------------------------------------|------------------------------------------------------------------------|---------------------------------------------------|
| REGISTER FOR                                                          | Login                                                                  | Register                                          |
| SAFETY PASS                                                           | Email*                                                                 |                                                   |
| AND ACCESS IT ANYWHERE                                                | First Name *                                                           | Name*                                             |
| <ul> <li>✓ ONE PASS FITS ALL</li> <li>✓ PRINT OR PAPERLESS</li> </ul> | Password * Con<br>Pass                                                 | firm                                              |
|                                                                       | Date of Birth * Day * Month * Ye                                       | ar 🔻                                              |
| Powered by SKILLS<br>PASS                                             | Address*                                                               |                                                   |
|                                                                       | City* Province*                                                        | Postal Code *                                     |
|                                                                       | added when you create your account                                     | you do not find it in the search list, it will be |
|                                                                       | I also want to share my credentials<br>with the following employers    | ors you work with on a regular basis              |
|                                                                       | If you are a member of a labour union, please choose vour association: | vne v                                             |
|                                                                       | I have read the Terms & Conditions -                                   |                                                   |
|                                                                       |                                                                        | Indicates a required field                        |
|                                                                       | Register                                                               |                                                   |
|                                                                       |                                                                        |                                                   |

- **Current Employer** This will link your account to your employer's network, allowing them to see your training records. There is also a field to add in an additional employer you would like to share your training records with
- 4. When you have filled out all required fields on the registration form, select "Register."
- 5. You will be prompted with the following message asking you to check your email for an email confirmation link.

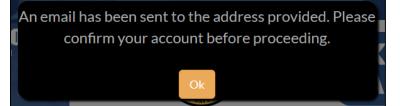

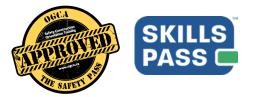

6. Once your email account is confirmed you can close the pop up above. You will be automatically navigated to the log in page where you can enter your email and password.

|            |                       | SKILLS<br>PASS |
|------------|-----------------------|----------------|
|            | Login                 | Register       |
| Email *    | johndoe@email.com     |                |
| Password * | •••••                 |                |
|            | Forgot your password? | Login          |

#### Accessing the Safety Pass program

- 1. After logging into SkillPass, you will be presented with two options:
  - My Programs This is where your active Safety Pass program will be listed.
  - My Certificates This is where your completed training certificate will be located.

| SKILLS<br>PASS                                                                                                    | HELP V . JOHN DOE V |
|----------------------------------------------------------------------------------------------------|---------------------|
| All Your Credentials — On One Card.                                                                                                    | SHOW MORE ~         |
| My Programs My Certificates                                                                                                    |                     |
| My Programs                                                                                                    |                     |
| SafetyPass                                                                                                    |                     |
| ONLINE       14 learning activities in program.         Summary: Safety Construction Orientation Training - THE         SAFETY PASS orientation program is an Read More |                     |

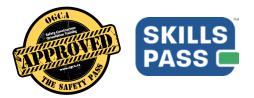

2. Under the "My Programs" tab, select "Start Now" on the Safety Pass program.

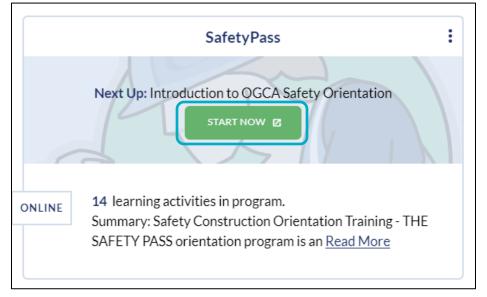

3. You will automatically be directed to the SkillsPass program in another browser tab or window. You will see the 14 learning modules that make up the Safety Pass program listed. To launch the first learning activity, select "Launch."

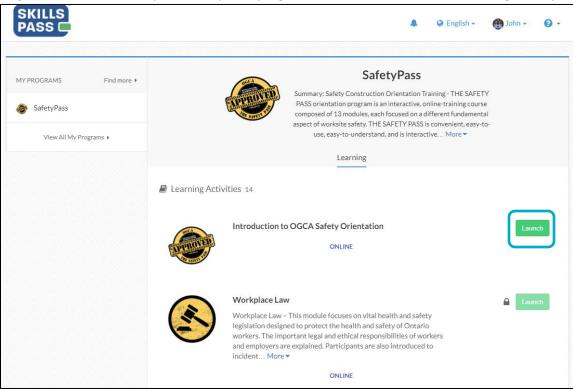

The Safety Pass program is a "locked-step" program, meaning you must complete one learning activity to unlock the next module in the program. This is signified by the lock icon next to the launch buttons.

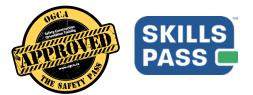

4. Your learning modules will open up in a new window. Pop up blockers will stop the course window from opening, so please ensure these are disabled when accessing the program.

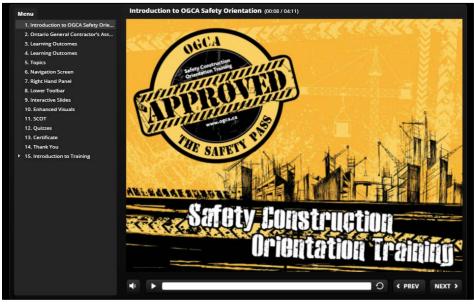

5. When a learning module is completed, you will see a green checkmark along with a percentage/grade listed next to the completed modules. The next module in the program will be unlocked and you will see the "Launch" option available.

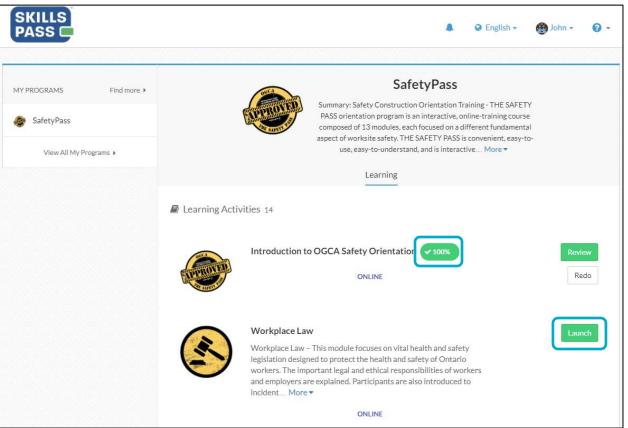

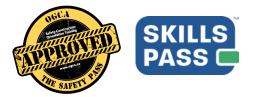

6. If you close the window containing the Safety Pass program, you will be presented with the following message. Select "**View Programs Now**" to be taken back to the SkillsPass platform and view your programs.

| Looks like you're working on a program. |                                                                      |  |
|-----------------------------------------|----------------------------------------------------------------------|--|
|                                         | Let us know when you're ready to view your list of updated programs. |  |
|                                         | VIEW PROGRAMS NOW                                                    |  |

7. After selecting "View Programs Now" you will be taken back to the SkillsPass platform page.

| SKILLS<br>PASS                                                                                                    | Help 🗸          | 요 John doe 🗸 |
|----------------------------------------------------------------------------------------------------|-----------------|--------------|
| All Your Credentials — On One Card.                                                                                                    |                 | SHOW MORE V  |
| My Programs                                                                                                    | My Certificates |              |
| My Programs                                                                                                    |                 |              |
| SafetyPass :<br>Next Up: Workplace Law<br>CONTINUE 12                                                                                                    |                 |              |
| ONLINE         1 out of 14 learning activities completed.           Summary: Safety Construction Orientation Training - THE         SAFETY PASS orientation program is an Read More |                 |              |

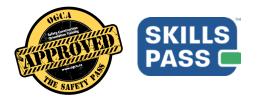

#### Accessing your training certificates

1. From the SkillsPass platform, select "My Certificates."

|                                                                                                    | Help ~          | 요 JOHN DOE 🗸 |
|----------------------------------------------------------------------------------------------------|-----------------|--------------|
| All Your Credentials — On One Card.                                                                                                    |                 | SHOW MORE V  |
| My Programs                                                                                                    | My Certificates |              |
| My Programs                                                                                                    |                 |              |
| SafetyPass :<br>Next Up: Workplace Law<br>CONTINUE 12                                                                                                    |                 |              |
| ONLINE <b>1 out of 14</b> learning activities completed.<br>Summary: Safety Construction Orientation Training - THE<br>SAFETY PASS orientation program is an <u>Read More</u> |                 |              |

2. This is where you will find your certificates for completed training. Select "**More Details**" for more details on your training certificate.

|                 | My Programs       | My Certificates |
|-----------------|-------------------|-----------------|
| My Certificates |                   |                 |
|                 | *                 |                 |
| SafetyPass      | ISSUED            |                 |
| MORE DETAILS    | February 21, 2018 |                 |
|                 |                   |                 |

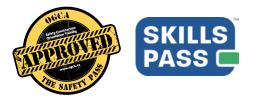

3. You will find more details on your completion certificate. To review the completed program or to-retake the course, select "**Review Completed Program**". To download a copy of your certificate, select "**Print Certificate**"

| *                           |
|-----------------------------|
| ISSUED<br>February 21, 2018 |
| DOWNLOAD & PRINT            |
|                             |

4. Selecting "Print Certificate" will trigger a download of your certificate in a PDF format. You can use this file to print your certificate, email it, save it for your records, etc.

#### Accessing/Sharing your QR Code

1. When you log into SkillsPass, you will see your QR code listed at the top of the page in the box listed "All Your Credentials – On One Card"

|                                                                                                    |             | HELP 🗸 | 요 OGCA DEMO 🗸                  |
|----------------------------------------------------------------------------------------------------|-------------|--------|--------------------------------|
| All Your Credentials – On One Card.<br>Each SkillsPass account includes a unique QR code. Your employer can<br>scan this code to pull up a complete record of your training without the<br>need for that stack of cards you usually carry. You can print this card or<br>carry it on your mobile phone! | SCAN ME     |        | OGCA Demo<br>MEMBER SINCE 2018 |
| MORE ABOUT MY SKILLSPASS                                                                                                    | 55 <b>^</b> |        |                                |

Your employer can scan this code to pull up a complete record of your training. You can print this page, or you can right click on the QR code and save the image to your computer.

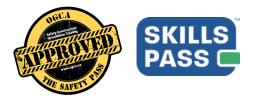

#### Need Help? Have a question?

- 1. Contact us directly via: <a href="mailto:support@myskillspass.com">support@myskillspass.com</a>
- 2. Selecting the "Help" in SkillsPass

| SKILLS<br>PASS<br>All Your Credentials – On One Card. | HELP ~ ( JOHN DOE ~<br>Questions?<br>Contact Support<br>SHOW MORE ~ |
|-------------------------------------------------------|---------------------------------------------------------------------|
| My Programs                                           | My Certificates                                                     |

3. Selecting "Questions" will take you to our knowledge base with articles on how to use the system.

| Knowledge Base                                                                  |                                                                                                    | New and returning users may <b>sign in</b> |
|---------------------------------------------------------------------------------|----------------------------------------------------------------------------------------------------|--------------------------------------------|
| Learners - MySkillsPass →<br>B How to view and print your training certificates | Training Providers - MySkillsPass →         Training Provider - Log In         Add Class Offerings         Add Class Offerings         Print Completion Certificate         Register Participants         Change Registration Details         atticles → | Search Q<br>Contact support<br>Bluedrop    |
| Instructor - MySkillsPass →<br>B Taking Attendance                              |                                                                                                    |                                            |

4. Selecting "Contact Support" will open a dialog box where you can send a request in to our support team.

| Send us a message             | ×    |
|-------------------------------|------|
| Give feedback or ask for help |      |
|                               |      |
|                               |      |
|                               |      |
| -                             |      |
| ٥                             |      |
|                               | Next |
| Powered by UserVoice          |      |

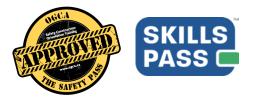

5. The same applies when you are in taking the Safety Pass program. Select the **"?"** icon to access **"Help**" which takes you to the knowledge base or **"Support**" to open the contact support dialog box seen above.

|                         | 🌲 🛛 English 👻 🍘 John 👻 🕝                                                                                                 | -    |
|-------------------------|----------------------------------------------------------------------------------------------------|------|
|                         | Help<br>Read our knowledge base and find answe                                                                           | vers |
| MY PROGRAM5 Find more > | SafetyPass<br>Support<br>Summary: Safety Construction Orientation Train<br>Give feedback or ask for help                 |      |
| SafetyPass              | PASS orientation program is an interactive, online composed of 13 modules, each focused on a different fundamental       | כ    |
| View All My Programs 🕨  | aspect of worksite safety. THE SAFETY PASS is convenient, easy-to-<br>use, easy-to-understand, and is interactive More 💌 |      |
|                         | Learning                                                                                                    |      |